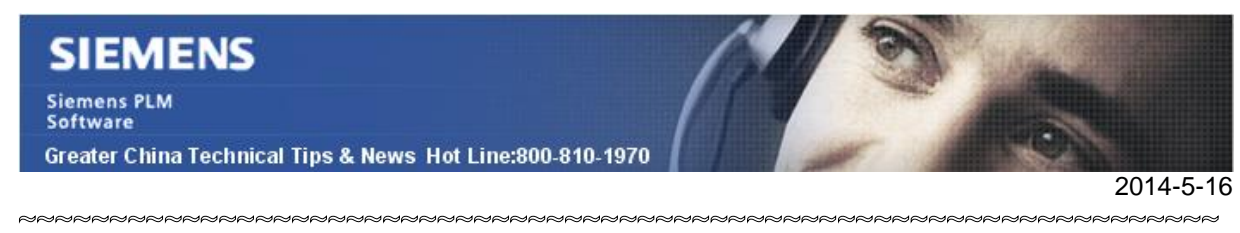

### **Siemens PLM Software** 技術技巧及新聞

歡迎流覽《Siemens PLM Software 技術技巧及新聞》,希望它能成為 Siemens PLM Software 技術支援團隊將 Siemens PLM Software 最新產品更新、技術技巧及新聞傳遞給用戶的一種途徑

### **NX Tips**

## *1. NX9.0.1 easyfill advanced 運行許可問題*

### **Symptom**

在 NX9.0.1 運行 Easyfill 的時候提示缺少新 feature"NX easyfill advanced."

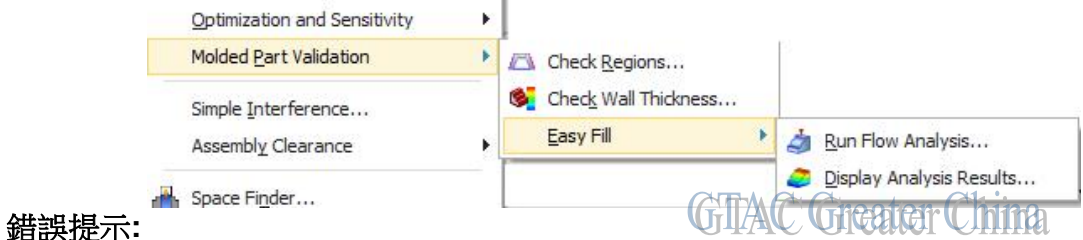

# ERROR: nx\_easyfill\_advanced for NX license is not available.

**Solution** 

nx\_easyfill\_advanced 是一個在 NX9.0.1 版本新增加的許可特徵。

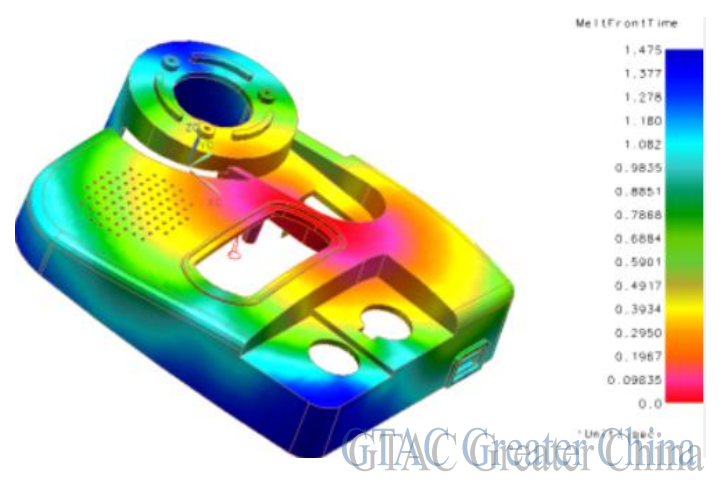

如果你已經在使用NX9 版本的許可,依然提示錯誤的話,請聯繫 GTAC 或者當地分銷 商,對於下列的許可證包,這個新特徵會在重新計算授權檔案的時候自動添加到你的許可 檔中:

NX30157 NXACAD100, NXACAD200 and NXACAD300 UGDIST100

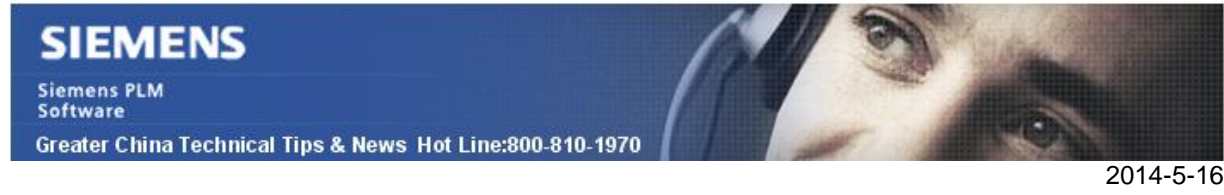

### *2. 怎樣得到更高解析度的 PNG 檔*

### 問題**/**症狀

怎樣輸出更高解析度的 PNG 檔

### 解決方法

當使用 FileàExport 命令 (PNG/JPEG/TIFF/etc.) 得到的圖片的解析度是和您圖形顯示的 解析度一樣的;

如果希望得到更高解析度的圖像,您可以使用'FileàPlot'命令,使用 PNG/JPEG/TIFF"印 表機" 可以得到更高解析度的影像檔。

- 1. 打卡一個 drawing 圖紙.
- 2. 選擇'FileàPlot'.
- 3. 在 Plot 對話方塊中, 在 Actions 組, 選擇 'Advanced Plot'.
- 4. 選擇'Printer' 頁。
- 5. 在 Select Printer/Profile 組, 設置 'Printer/Output Format' 為 'PNG Export File'.
- 6. 選擇'Print Setup' 頁。
- 7. 指定希望的解析度。
- 8. 選擇底部的 'Print'按鈕。
- 9. 指定 PNG 檔的名字。

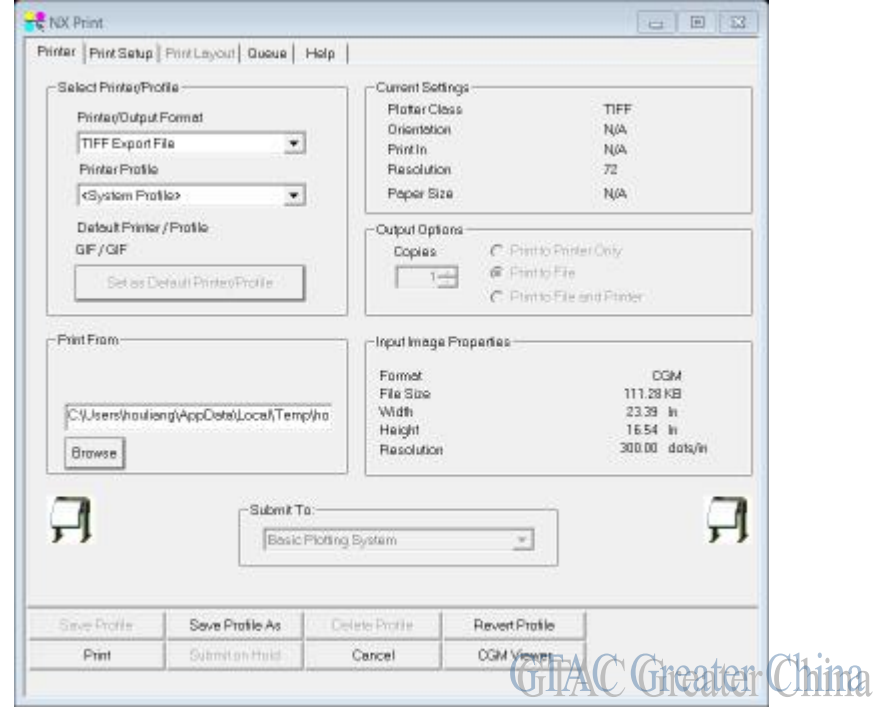

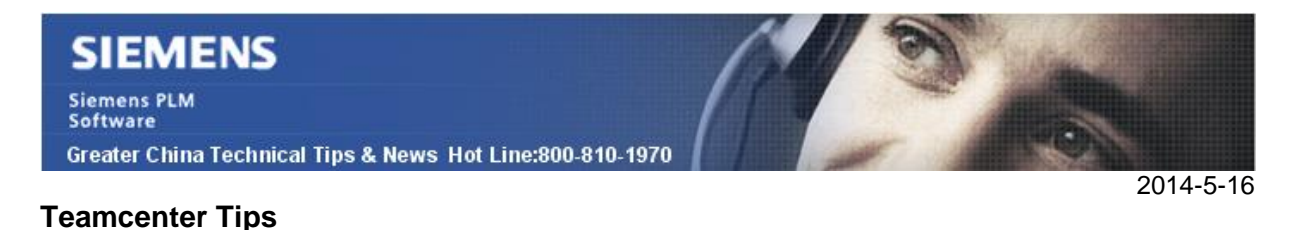

# *3. 釋放 BMIDE 部署鎖*

某些時候,當你部署 BMIDE 時,你可能會遇到離線部署鎖的問題,比如

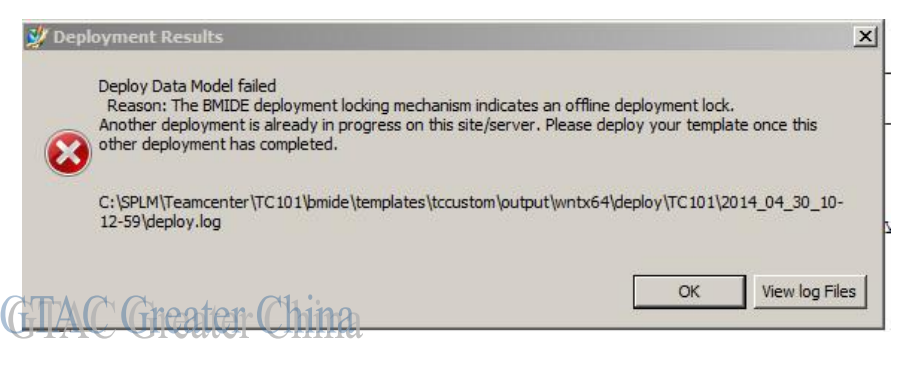

- 此時,你可以使用 bmide\_deployment\_lock 來釋放該鎖。
	- 1. 關閉 BMIDE 和 TAO.
	- 2. 在 TC 命令提示視窗中運行: bmide\_deployment\_lock -u=infodba -p=infodba -g=dba -release
	- 3. 重啟 BMIDE,該鎖會被清除。

Greater China ME&S Service Team PRC Helpdesk (Mandarin): 800-810-1970 Taiwan Helpdesk (Mandarin): 00801-86-1970 HK Helpdesk (Cantonese): 852-2230-3322 Helpdesk Email: [helpdesk\\_cn.plm@siemens.com](mailto:helpdesk_cn.plm@siemens.com) Global Technical Access Center: <http://support.ugs.com> Siemens PLM Software Web Site: <http://www.plm.automation.siemens.com> Siemens PLM Software (China) Web Site: [http://www.plm.automation.siemens.com/zh\\_cn/](http://www.plm.automation.siemens.com/zh_cn/)

此e-mail newsletter 僅提供給享有產品支援與維護的Siemens PLM 軟體使用者。當您發現問題或 希望棄訂, 請發送郵件至 [helpdesk\\_cn.plm@siemens.com](mailto:helpdesk_cn.plm@siemens.com)聯繫,如棄訂,請在標題列中注明"棄 訂"